# Présentation fonctionnelle de CQMS-MetricStream

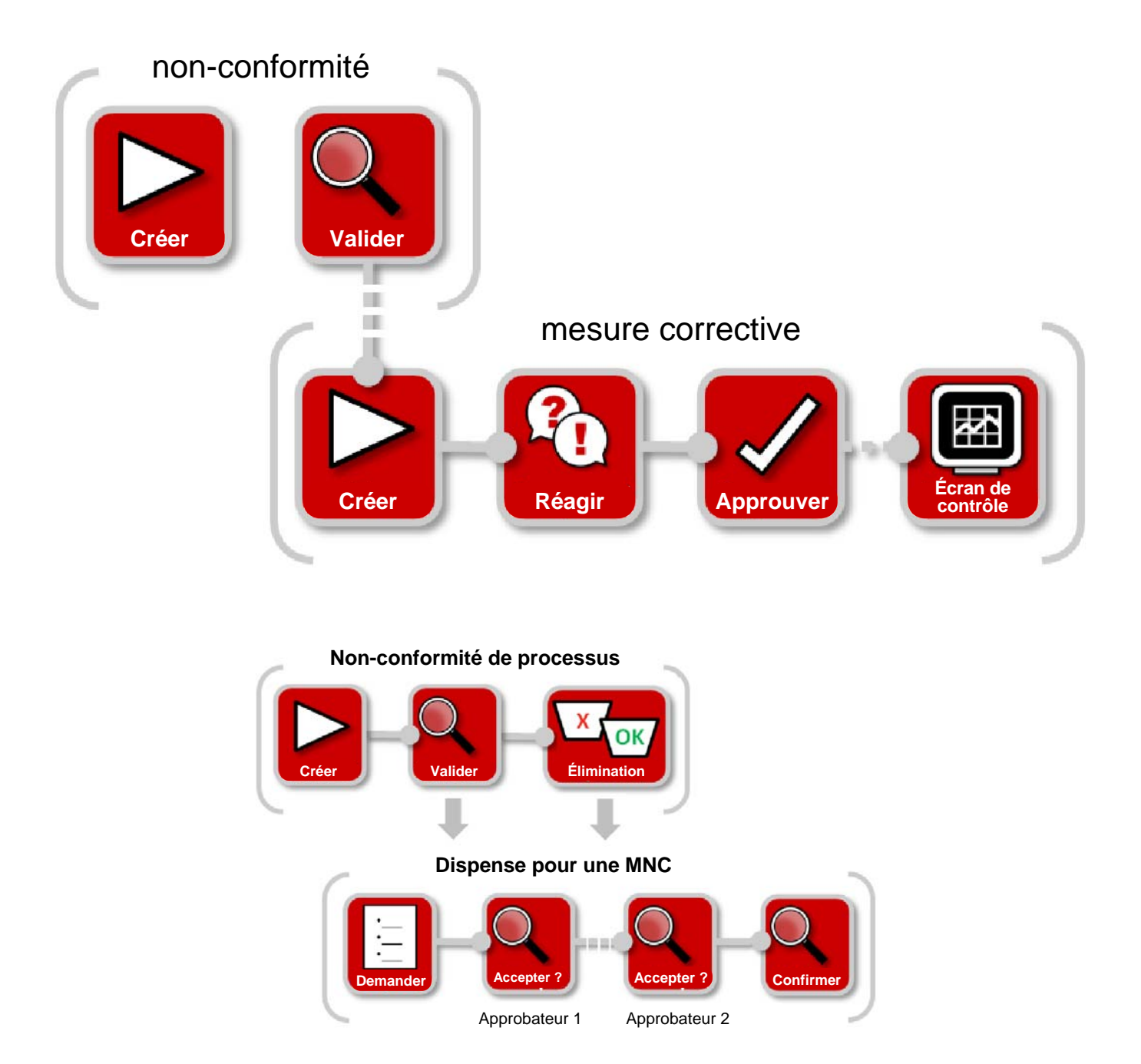

Dans CQMS-MetricStream, une dispense doit être demandée et approuvée si vous souhaitez utiliser les pièces dans une MNC. Les dispenses sont demandées à l'étape de **validation** ou d'**élimination**.

Demande d'une dispense pour une non-conformité de matériaux CQMS-MetricStream

Révision 3.0

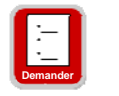

### **Demander une dispense**

Il existe deux façons de demander une dispense...

1. Les approbateurs de MNC utilisent le formulaire de non-conformité de matériaux (Material Non-Conformance Form) (étape C) :

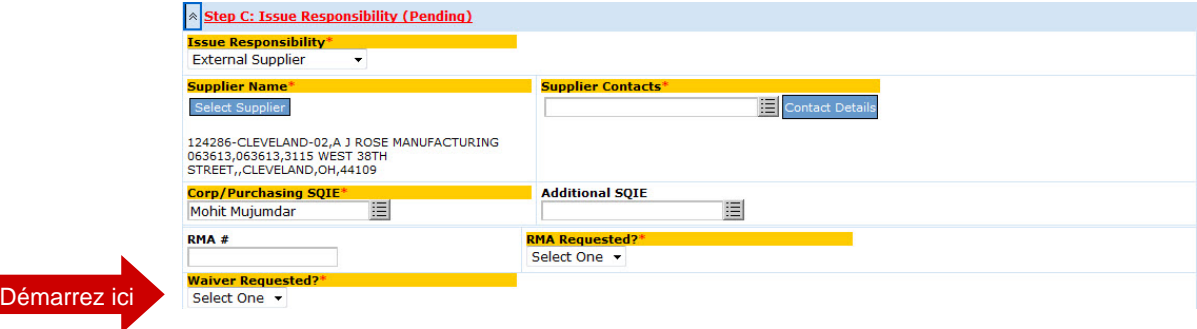

2. Les réviseurs de MRB utilisent le formulaire de révision MRB (Étape B) :

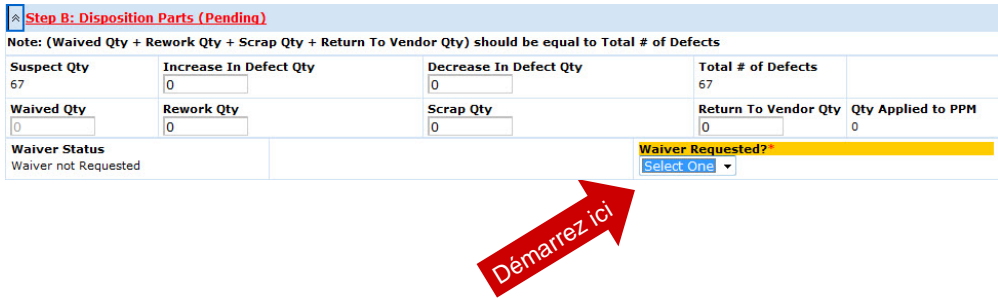

Les deux méthodes présentent des différences. Toutefois, dans les deux, si vous sélectionnez **Oui (Yes)**, les champs suivants sont affichés :

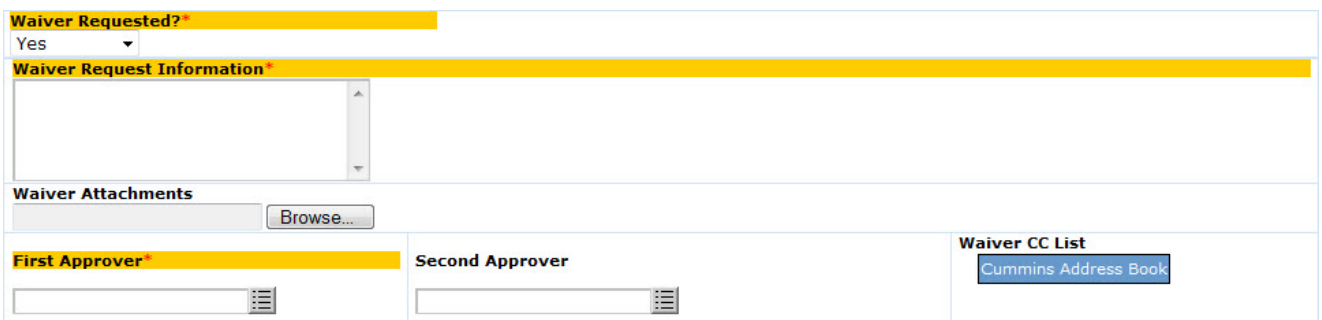

Regardons chaque champ de plus près...

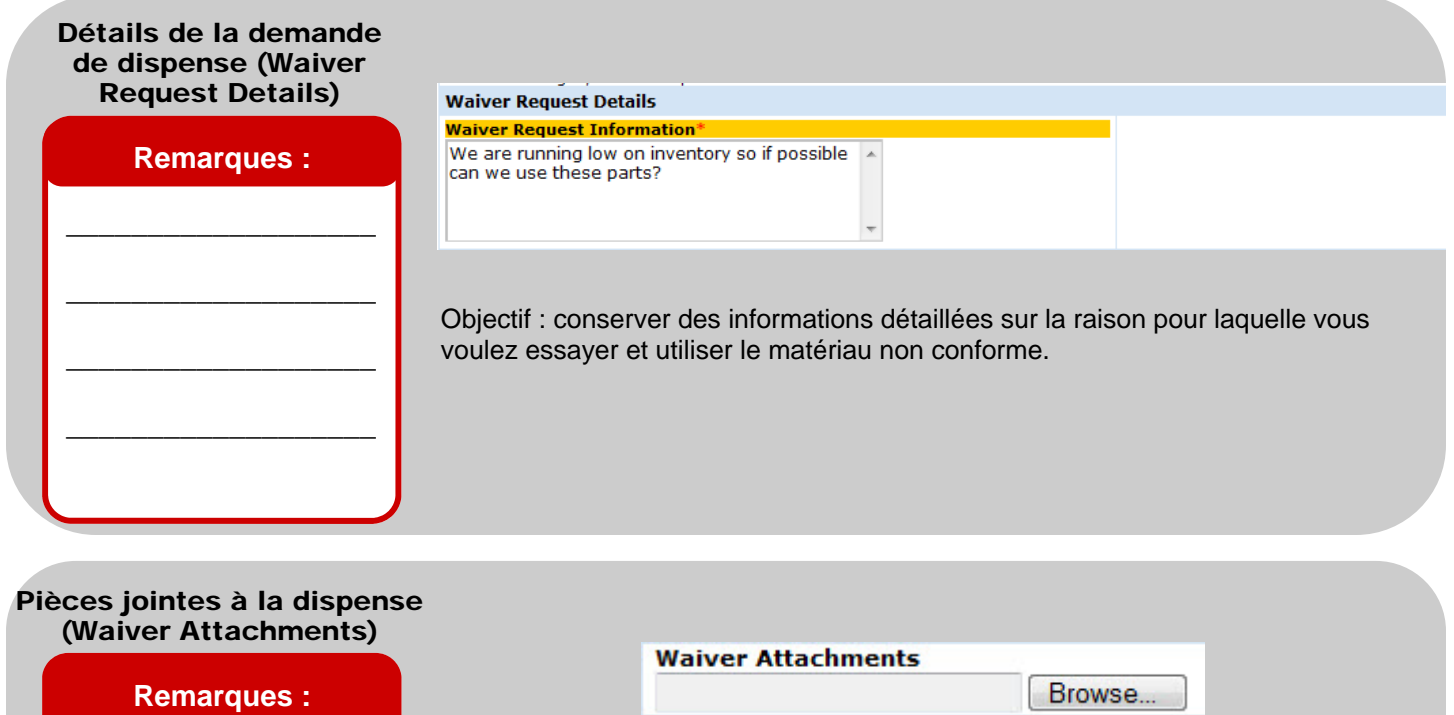

Objectif : joindre tous les fichiers associés à la dispense, tels que des images, des dessins, etc. Ces pièces jointes sont partagées avec toutes les personnes chargées de remplir la dispense (Approbateurs de dispense).

#### Affecter les approbateurs (Assign Approvers)

\_\_\_\_\_\_\_\_\_\_\_\_\_\_\_\_\_\_\_

\_\_\_\_\_\_\_\_\_\_\_\_\_\_\_\_\_\_\_

\_\_\_\_\_\_\_\_\_\_\_\_\_\_\_\_\_\_\_

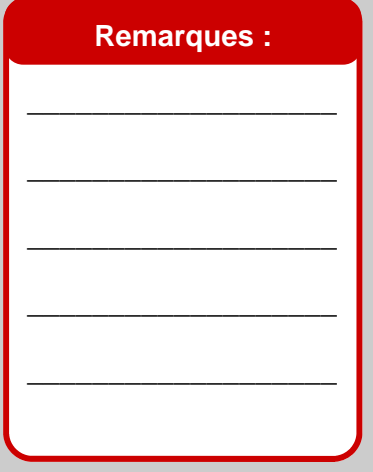

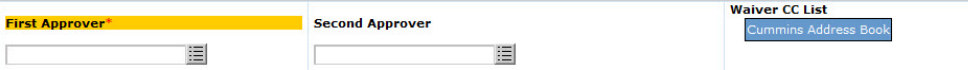

Objectif : affecter la dispense au premier approbateur. Il s'agit généralement de l'ingénieur produit responsable de la pièce. Si vous le voulez, vous pouvez affecter la dispense au second approbateur.

Ce n'est qu'à l'acceptation de la dispense par le premier approbateur que le second approbateur est informé qu'une dispense lui est affectée et qu'il doit la compléter. Si les deux approbateurs reçoivent une telle affectation, la dispense n'est terminée qu'après approbation des deux.

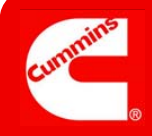

## Compléter la demande

### **Remarques :**

Une demande de dispense effectuée à partir d'une MNC se distingue essentiellement d'une demande à partir d'un MRB par le fait que la MNC doit être approuvée (validée) au préalable car seules les MNC valides peuvent faire l'objet d'une dispense.

Avec le MRB, il vous suffit de cliquer sur le bouton **Envoyer une demande de dispense (Send Waiver Request)**. Vous n'avez pas besoin de compléter la MNC en terminant d'abord le MRB.

\_\_\_\_\_\_\_\_\_\_\_\_\_\_\_\_\_\_\_\_

\_\_\_\_\_\_\_\_\_\_\_\_\_\_\_\_\_\_\_\_

\_\_\_\_\_\_\_\_\_\_\_\_\_\_\_\_\_\_\_\_

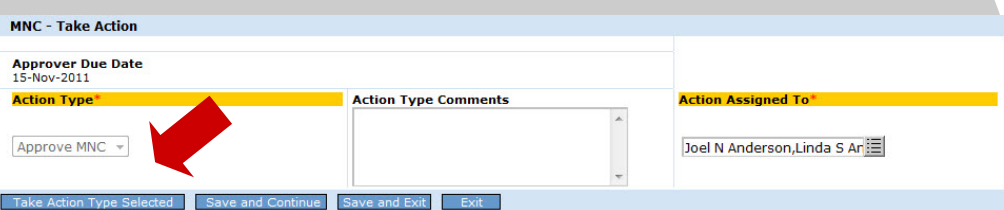

Après avoir renseigné tous les champs de la dispense, les approbateurs de MNC remplissent une demande de dispense sur le formulaire de MNC en terminant leur validation de MNC et en l'envoyant aux réviseurs de MRB. Dès que vous cliquez sur le bouton **Exécuter le type de mesure sélectionné (Take Action Type Selected)** comme il est illustré ci-dessus, les réviseurs de MRB ainsi que les approbateurs de dispense reçoivent des courriers électroniques et leurs affectations.

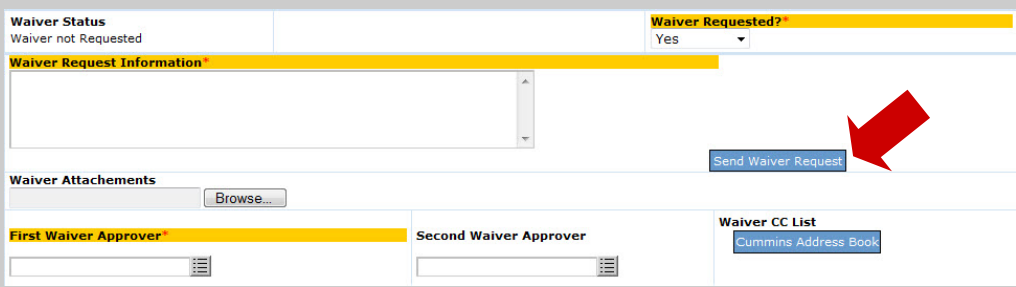

Après avoir renseigné tous les champs de la dispense, les réviseurs de MRB remplissent une demande de dispense sur le formulaire de révision MRB en cliquant sur le bouton **Envoyer la demande de dispense (Send Waiver Request)** comme il est illustré ci-après. Une fenêtre de confirmation semblable à l'illustration ci-dessous s'affiche. Ensuite, le formulaire de révision de MRB se recharge automatiquement.

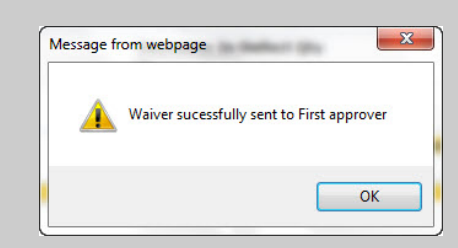

Notez qu'une seule dispense à la fois peut être « en cours de traitement ». Par conséquent, si un approbateur de MNC a déjà demandé une dispense, le réviseur de MRB ne peut pas en demander. À la place, ce qui suit s'affiche à l'étape B (notez que le champ *Dispense demandée (Waiver Requested?)* ne s'affiche pas) :

**Waiver Status** Waiver Approver 1 in Progress **Waiver Status Report** 

**La procédure de création d'une demande de dispense pour une non-conformité de matériaux est maintenant terminée.**

Ensuite :

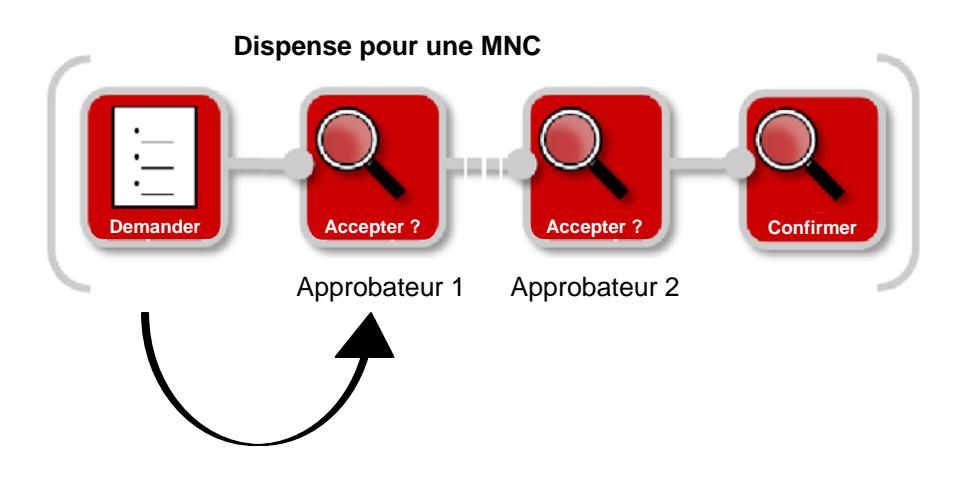

CQMS-MetricStream envoie une notification par courrier électronique et une affectation au premier approbateur. Il est important de noter que la MNC ne peut pas être close (l'étape d'élimination ne peut pas être terminée par le réviseur de MRB) avant la dispense (acceptée ou rejetée).

Le premier approbateur peut lancer l'affectation à partir du courrier électronique ou de la zone *Mes affectations (My Assignments)* dans l'onglet MNC/PNC, comme il est illustré ici. Notez que l'ID de la dispense est unique, mais basé sur une MNC.

### **Cliquez ici pour commencer**

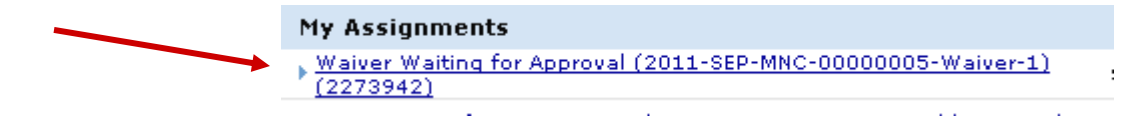

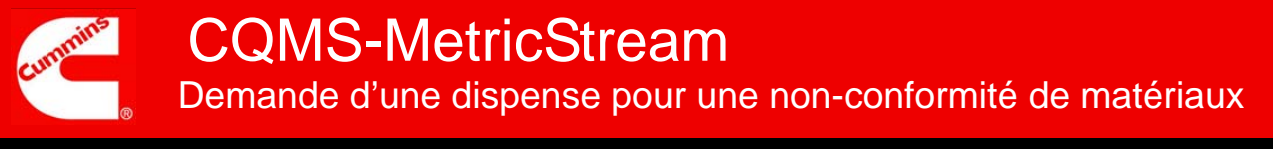

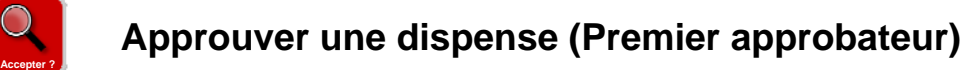

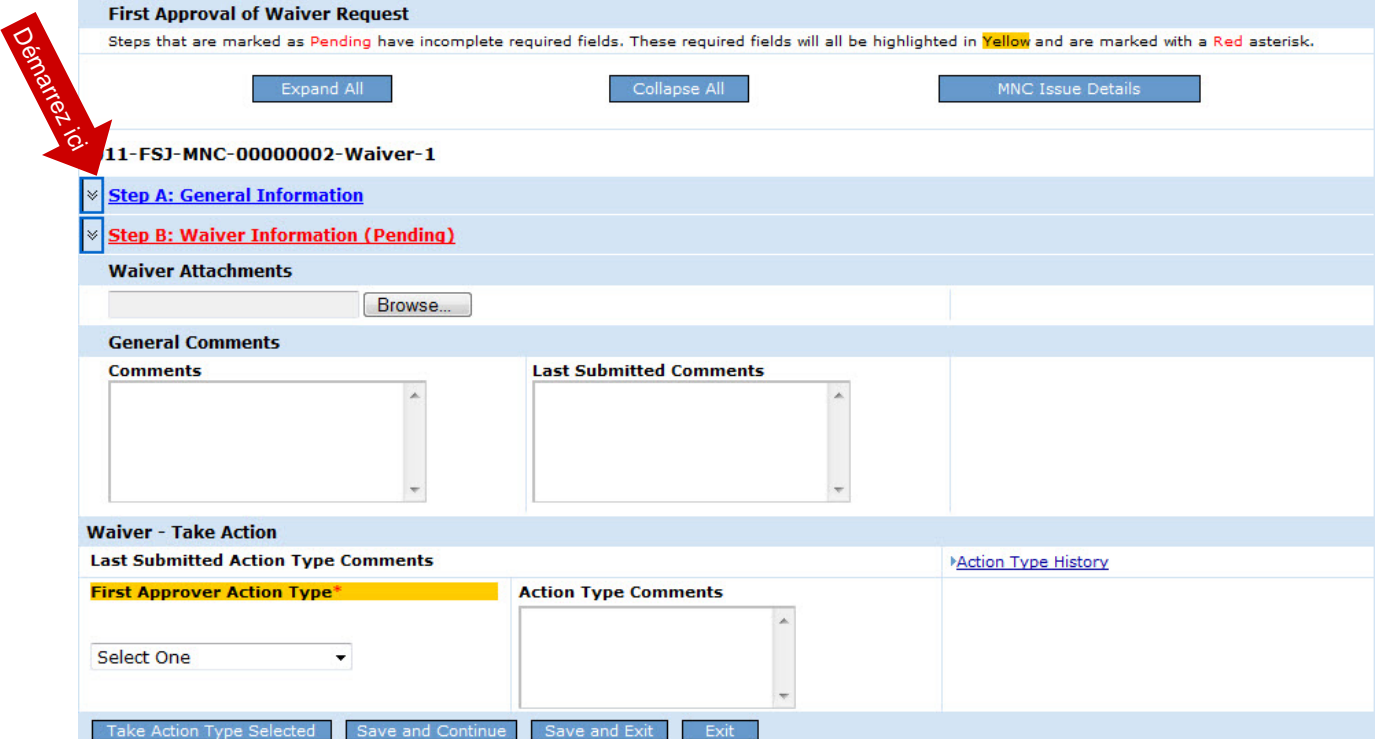

Regardons chaque étape de plus près...

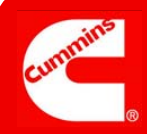

### Étape A

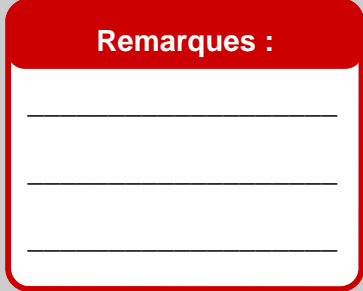

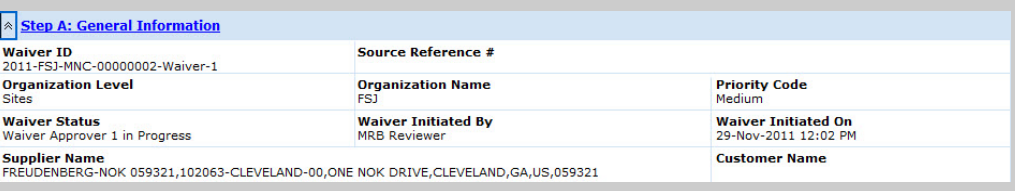

#### Généralités

Objectif : examiner les détails « Où », « Quand » et « Importance » concernant la dispense.

### Étape B

### **Remarques :**

Vous devez choisir entre **Dispense à ce jour (Waive to Date)** et **Quantité dispensée (Waive Qty)**. Vous ne pouvez pas choisir les deux.

\_\_\_\_\_\_\_\_\_\_\_\_\_\_\_\_\_\_\_\_

\_\_\_\_\_\_\_\_\_\_\_\_\_\_\_\_\_\_\_\_

\_\_\_\_\_\_\_\_\_\_\_\_\_\_\_\_\_\_\_\_

\_\_\_\_\_\_\_\_\_\_\_\_\_\_\_\_\_\_\_\_

\_\_\_\_\_\_\_\_\_\_\_\_\_\_\_\_\_\_\_\_

\_\_\_\_\_\_\_\_\_\_\_\_\_\_\_\_\_\_\_\_

\_\_\_\_\_\_\_\_\_\_\_\_\_\_\_\_\_\_\_\_

\_\_\_\_\_\_\_\_\_\_\_\_\_\_\_\_\_\_\_\_

\_\_\_\_\_\_\_\_\_\_\_\_\_\_\_\_\_\_\_\_

\_\_\_\_\_\_\_\_\_\_\_\_\_\_\_\_\_\_\_\_

\_\_\_\_\_\_\_\_\_\_\_\_\_\_\_\_\_\_\_\_

\_\_\_\_\_\_\_\_\_\_\_\_\_\_\_\_\_\_\_\_

\_\_\_\_\_\_\_\_\_\_\_\_\_\_\_\_\_\_\_\_

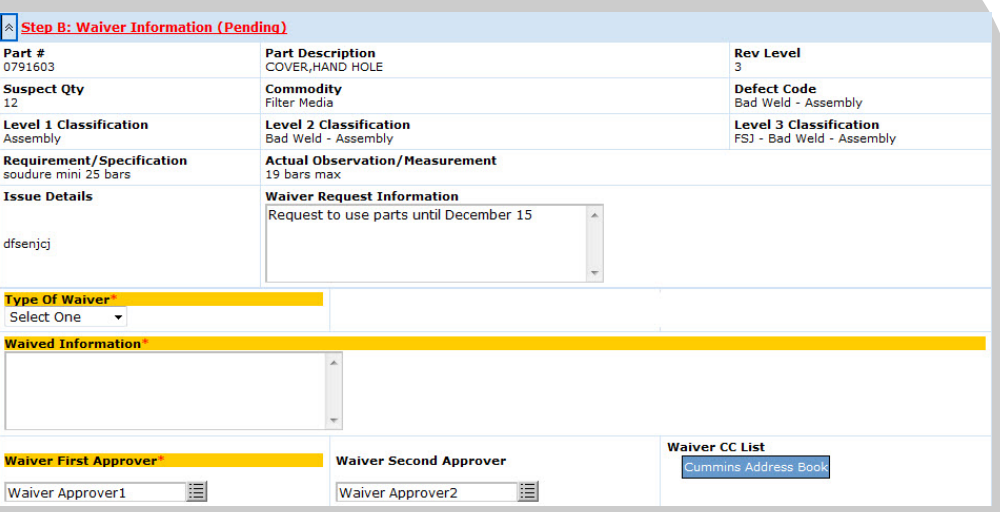

#### Informations concernant la dispense

Objectif : examiner des détails supplémentaires sur la dispense, et enregistrer les informations la concernant, notamment son type.

Pour *Type de dispense (Type of Waiver)*, deux choix sont possibles : **Dispense à ce jour (Waive to Date)** et **Quantité dispensée (Waive Qty)**. Des champs supplémentaires apparaissent pour chaque choix, comme il est illustré ici :

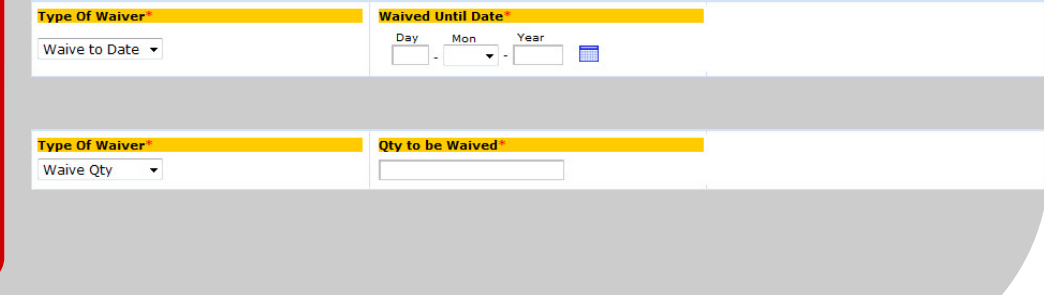

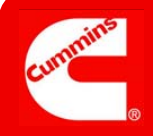

### Compléter

### l'approbation

### **Remarques :**

Si vous avez sélectionné **Affecter à nouveau (Re-assign)**, **Rejeter la dispense (Reject Waiver)** ou **Demander plus d'informations (Request More Information)**, le champ Commentaires sur le type de mesure (Action Type Comments) devient obligatoire.

\_\_\_\_\_\_\_\_\_\_\_\_\_\_\_\_\_\_\_

\_\_\_\_\_\_\_\_\_\_\_\_\_\_\_\_\_\_\_

\_\_\_\_\_\_\_\_\_\_\_\_\_\_\_\_\_\_\_

\_\_\_\_\_\_\_\_\_\_\_\_\_\_\_\_\_\_\_

\_\_\_\_\_\_\_\_\_\_\_\_\_\_\_\_\_\_\_

\_\_\_\_\_\_\_\_\_\_\_\_\_\_\_\_\_\_\_

\_\_\_\_\_\_\_\_\_\_\_\_\_\_\_\_\_\_\_

\_\_\_\_\_\_\_\_\_\_\_\_\_\_\_\_\_\_\_

\_\_\_\_\_\_\_\_\_\_\_\_\_\_\_\_\_\_\_

\_\_\_\_\_\_\_\_\_\_\_\_\_\_\_\_\_\_\_

\_\_\_\_\_\_\_\_\_\_\_\_\_\_\_\_\_\_\_

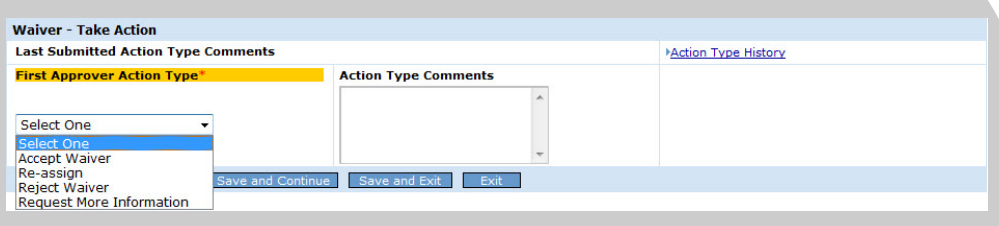

### Dispense — Prendre une mesure (Waiver — Take Action)

Objectif : accepter, rejeter ou affecter à nouveau la dispense, ou demander plus d'informations à son sujet, en sélectionnant le *type de mesure (Action Type)* approprié, puis en cliquant sur le bouton **Exécuter le type de mesure sélectionné (Take Action Type Selected)**.

**Accepter la dispense (Accept Waiver)** : en l'absence de second approbateur, la dispense est complète et les pièces peuvent être utilisées. En présence d'un second approbateur, un courrier électronique et une affectation sont envoyés.

**Affecter à nouveau (Re-assign)** : s'il ne s'agit pas de votre pièce, affectez à nouveau la dispense au premier approbateur approprié (il s'agit généralement de l'ingénieur produit) en choisissant d'abord son nom dans le champ *Premier approbateur de dispense (Waiver First Approver)* à l'étape B, puis en sélectionnant **Affecter à nouveau (Re-assign)** dans *Type de mesure (Action Type)*. Si vous cliquez sur **Affecter à nouveau (Re-assign)** avant de sélectionner un autre nom en plus du vôtre, un message d'erreur s'affiche :

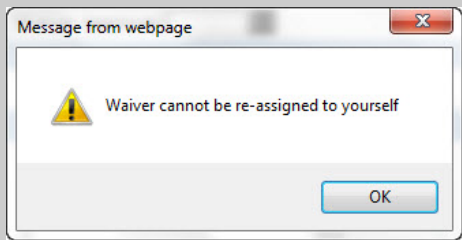

**Rejeter la dispense (Reject Waiver) :** la dispense est complète mais les pièces ne peuvent pas être utilisées.

**Demander plus d'informations (Request More Information) :** le réviseur de MRB reçoit la demande et doit y répondre.

**La procédure d'approbation d'une demande de dispense par le premier approbateur est maintenant terminée.**

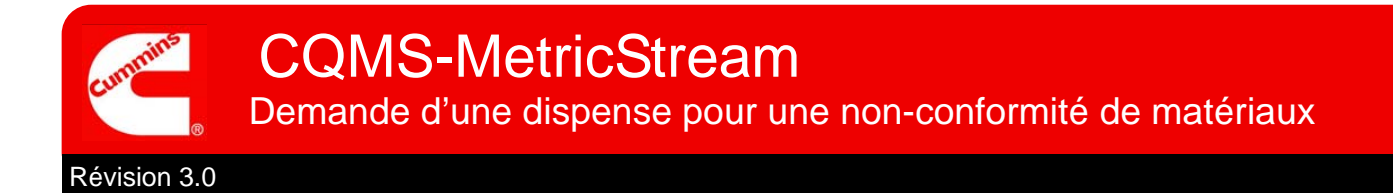

Ensuite, en l'absence d'un second approbateur :

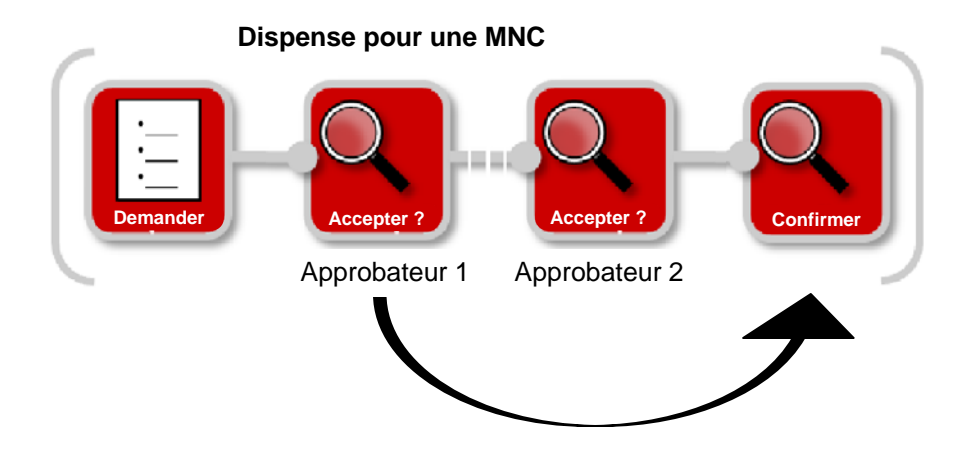

Ensuite, en présence d'un second approbateur :

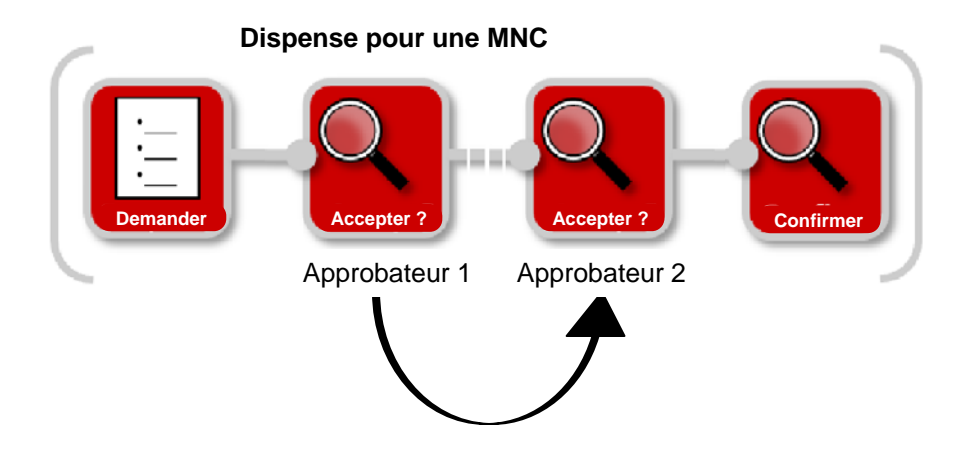

Dans le premier cas, la dispense est signalée comme étant complète et le flux de travail MNC peut alors se poursuivre avec l'étape d'élimination lorsque le réviseur MRB confirme la dispense. N'oubliez pas que la MNC ne peut pas être terminée et close tant que la dispense ne l'est pas (acceptée ou rejetée).

Dans le second cas, la dispense ne peut être terminée qu'après approbation de la part du second approbateur.

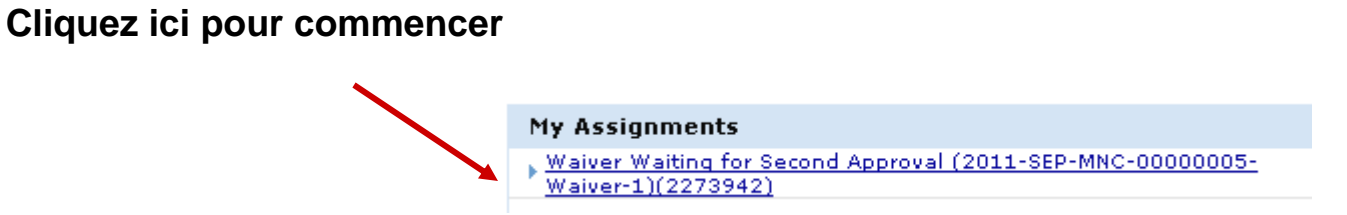

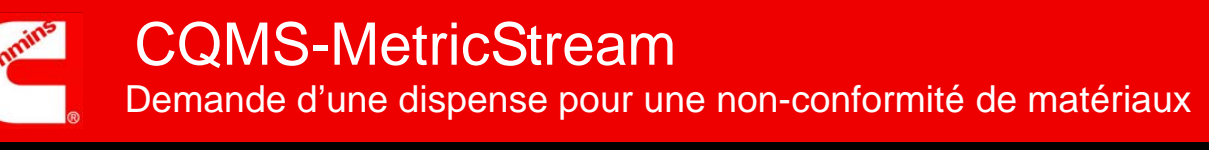

۲

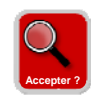

# **Approuver une dispense (Second approbateur)**

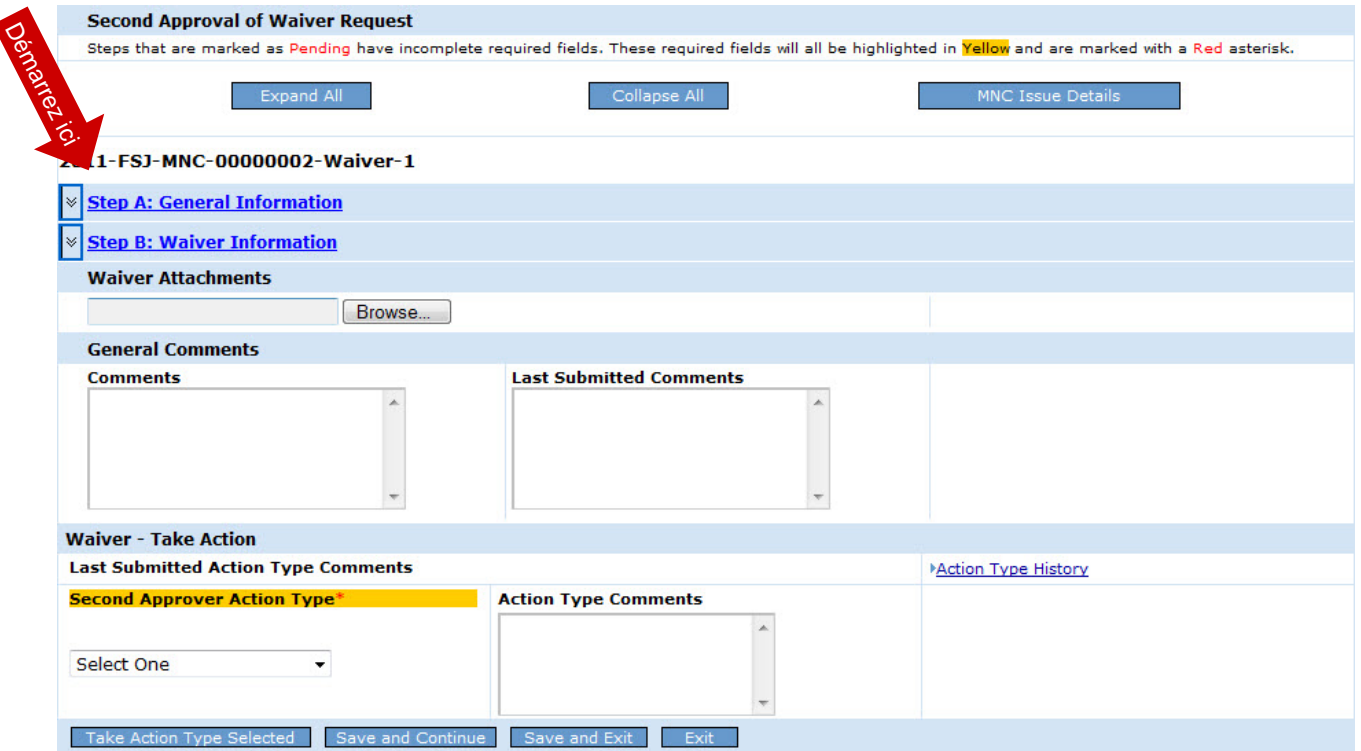

Ce formulaire, à l'attention du second approbateur, est presque semblable à celui du premier approbateur. En réalité, une des seules différences concerne l'étape B puisque la plupart des champs *(Type de dispense (Type of Waiver), Premier approbateur de dispense (Waiver First Approver)* et *Deuxième approbateur de dispense (Waiver Second Approver)* par exemple) ne peuvent plus être modifiés :

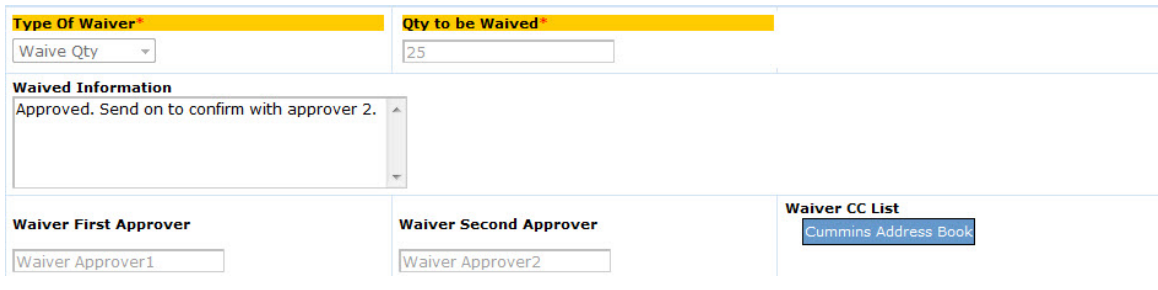

L'autre différence majeure concerne le champ Type de mesure (Action Type) :

Notez que le second approbateur ne peut pas renouveler l'affectation. De même, si le second approbateur choisit **Demander plus d'informations (Request More Information)**,

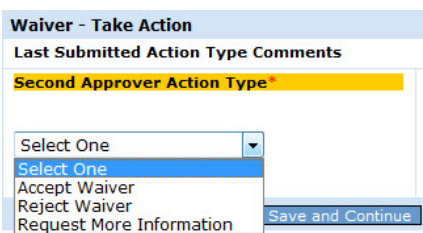

Demande d'une dispense pour une non-conformité de matériaux CQMS-MetricStream

Révision 3.0

### Ensuite :

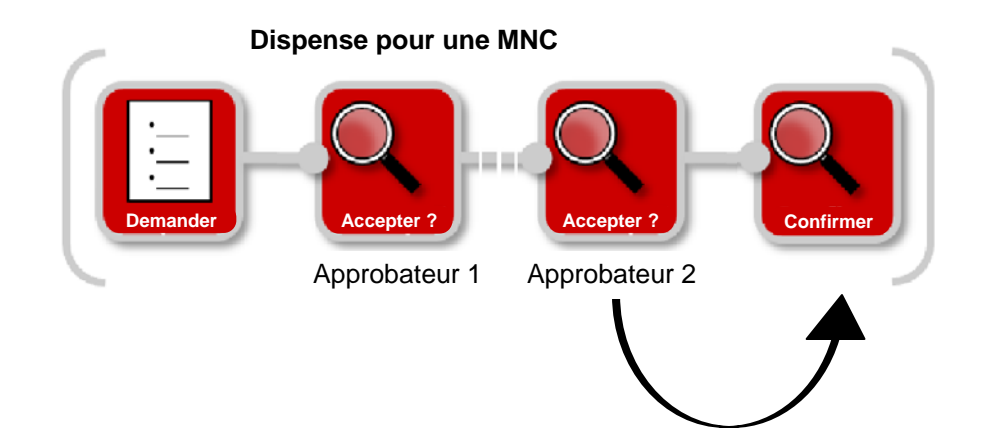

La dispense est maintenant terminée. Le réviseur de MRB peut procéder à l'étape d'élimination et clore la MNC.

> **La procédure d'approbation d'une demande de dispense par le second approbateur est maintenant terminée.**

Pour obtenir de l'aide supplémentaire, consultez le Centre de formation :

https://cqms.cummins.com/training/training.html